grafy a diagramy

Marie Franců

iha obsahuje

barevné přílohy

# **Excel** Word PowerPoint

**Microsoft** 

jak vypadá graf jak tvoříme grafy v Excelu jak řešíme praktické situace jak na grafy ve Wordu a PowerPointu jak vytváříme diagramy

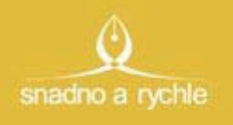

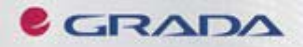

### Upozornění pro čtenáře a uživatele této knihy

Všechna práva vyhrazena. Žádná část této tištěné či elektronické knihy nesmí být reprodukována a šířena v papírové, elektronické či jiné podobě bez předchozího písemného souhlasu nakladatele. Neoprávněné užití této knihy bude trestně stíháno.

Používání elektronické verze knihy je umožněno jen osobě, která ji legálně nabyla a jen pro její osobní a vnitřní potřeby v rozsahu stanoveném autorským zákonem. Elektronická kniha je datový soubor, který lze užívat pouze v takové formě, v jaké jej lze stáhnout s portálu. Jakékoliv neoprávněné užití elektronické knihy nebo její části, spočívající např. v kopírování, úpravách, prodeji, pronajímání, půjčování, sdělování veřejnosti nebo jakémkoliv druhu obchodování nebo neobchodního šíření je zakázáno! Zejména je zakázána jakákoliv konverze datového souboru nebo extrakce části nebo celého textu, umisťování textu na servery, ze kterých je možno tento soubor dále stahovat, přitom není rozhodující, kdo takovéto sdílení umožnil. Je zakázáno sdělování údajů o uživatelském účtu jiným osobám, zasahování do technických prostředků, které chrání elektronickou knihu, případně omezují rozsah jejího užití. Uživatel také není oprávněn jakkoliv testovat, zkoušet či obcházet technické zabezpečení elektronické knihy.

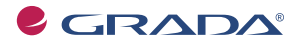

Copyright © Grada Publishing, a.s.

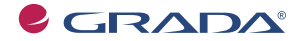

Copyright © Grada Publishing, a.s.

# **Obsah**

1

2

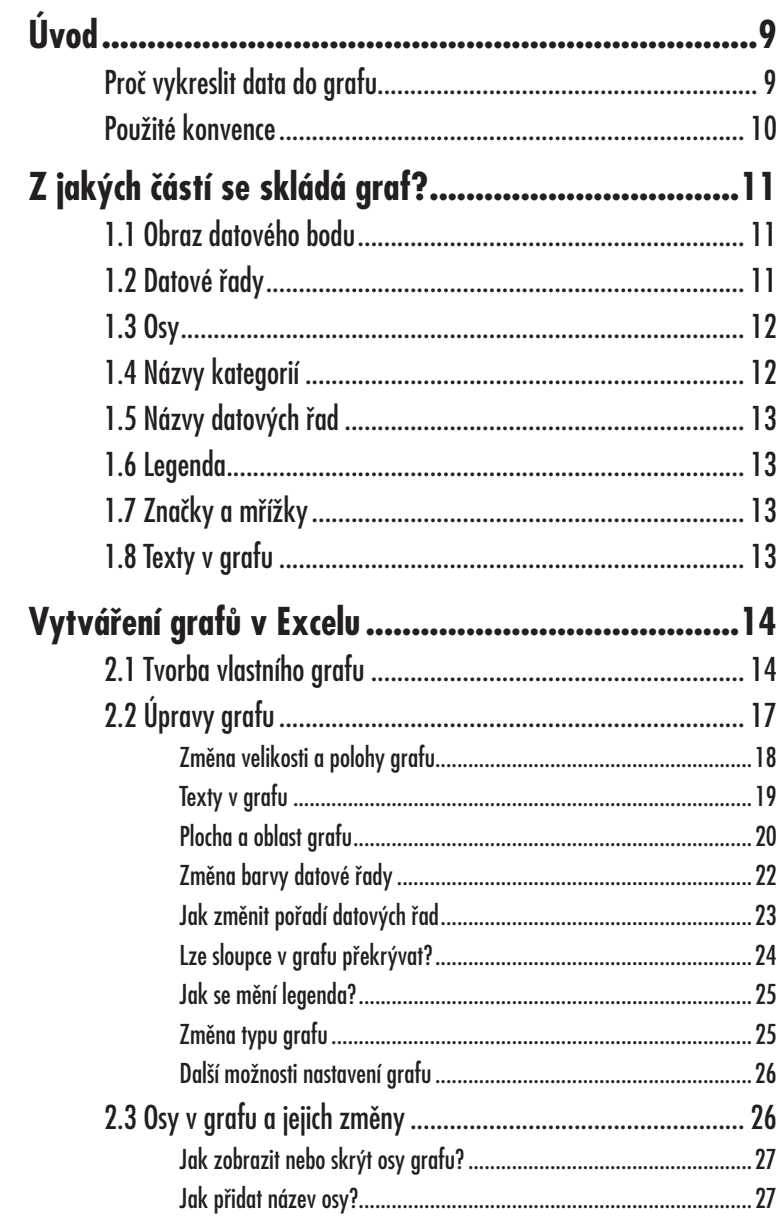

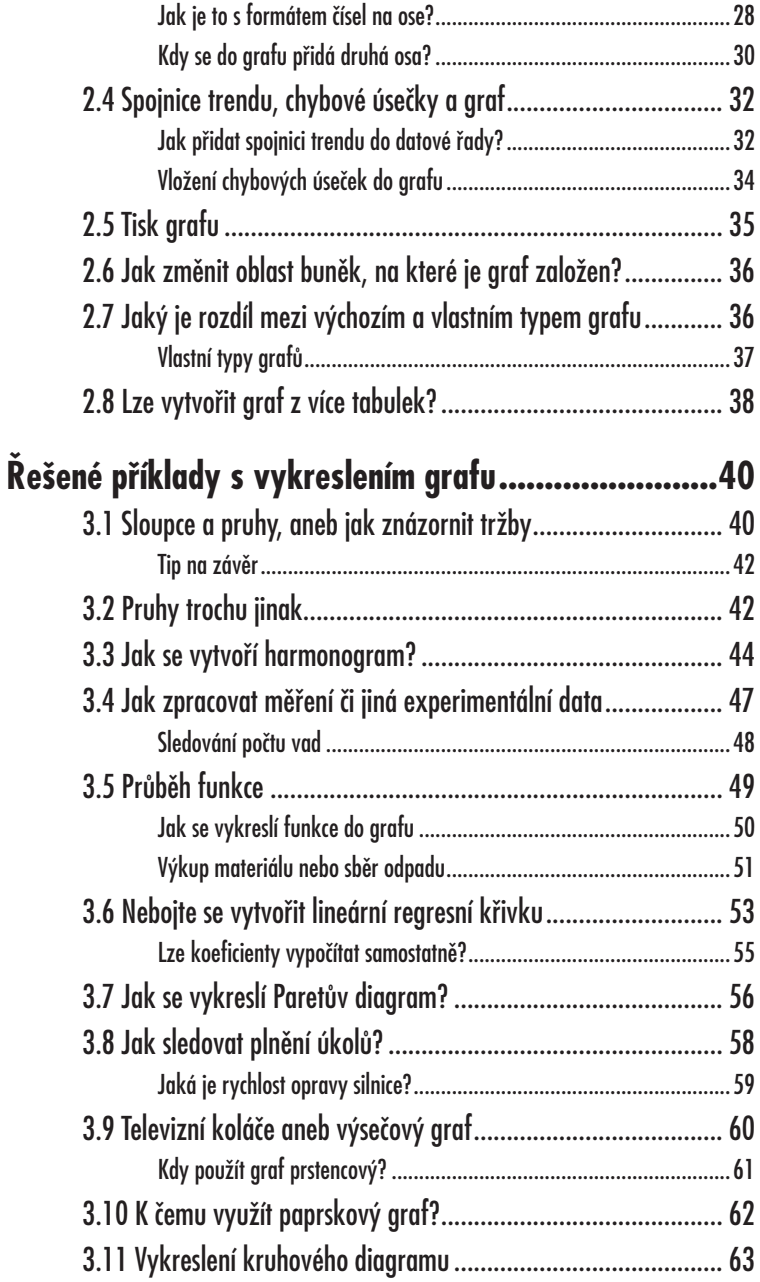

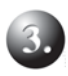

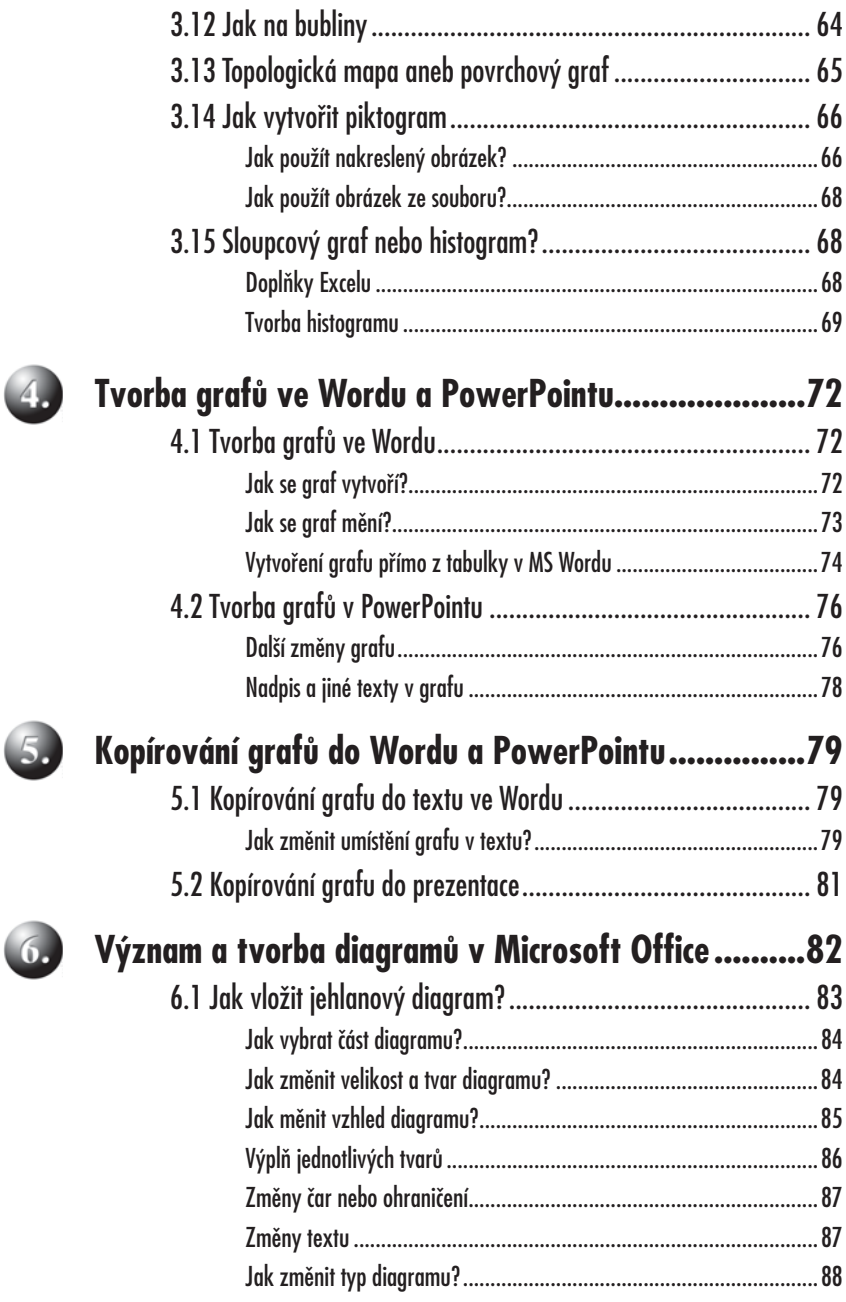

Q

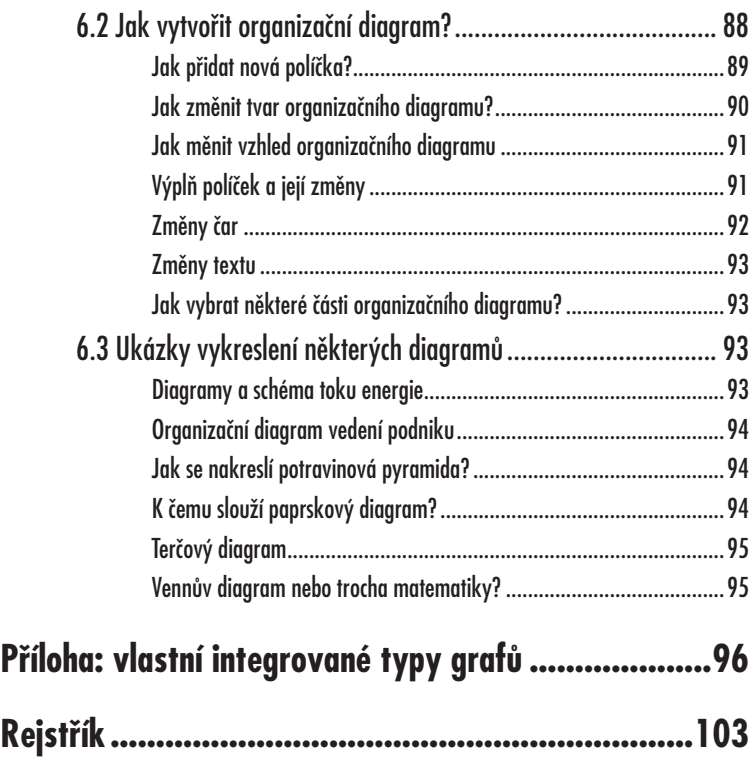

# **Úvod**

Data, čísla, různé položky… to vše se obvykle běžně zpracovává v tabulkách. Ale ne vždy můžete z uvedených údajů připravit přehled, stanovit trend vývoje či jinak správně vyhodnotit danou situaci (například přehled výroby, vývoj prodeje, plánování zakázek, náklady na provoz zařízení...). Pokud však svá data znázorníte graficky, můžete často sledovat nejenom samotné údaje, ale i vazby mezi shromážděnými daty. Najednou se prostě mohou objevit souvislosti, které byste ve vlastních tabulkách snadno přehlédli.

Kniha, kterou právě držíte, vznikla nejen z právě uvedených důvodů. Začala jsem ji psát na základě námětů osob z různých pracovišť (firem, kanceláří, laboratoří, úřadů...), jimž jsem pomáhala různé problémy a situace s daty řešit.

V první kapitole najdete popis a vysvětlení jednotlivých částí grafu. V kapitole druhé je rozebrána obecně vlastní tvorba grafů v programu *Microsoft Excel*. Třetí kapitola pak popisuje řešení praktických situací s grafickým znázorněním aktuálních dat. Můžete v ní najít nejenom návody na zpracování naměřených dat nebo znázornění tržby, ale i na vytvoření časového harmonogramu. Také se něco dozvíte o tvorbě známých televizních koláčů, o povrchovém grafu, histogramu či piktogramu (grafu s obrázky).

Protože vykreslená data jsou důležitá i při zpracování textů (projektů, plánů, závěrečných zpráv, hlášení...) nebo při následné prezentaci firmy, výrobků či organizace dané činnosti, jsou následující dvě kapitoly věnované právě kopírování a vkládání grafů. A to nejen do textu psaném v *Microsoft Wordu*, ale také do prezentace vytvářené v Microsoft PowerPointu.

Sestá kapitola se pak věnuje práci s diagramy, které se na rozdíl od grafů nevytváří z konkrétních dat, ale s jejich pomocí se znázorňuje struktura, závislost dějů nebo představa o určitých postupech či organizace práce. Seznámíte se tedy nejenom s vytvářením organizačního diagramu (který se používá často), ale i s diagramy cyklickými, paprskovými, či jehlanovými.

#### **Proč vykreslit data do grafu**

Stává se vám někdy, že sice máte k dispozici přehledně zpracované tabulky, ale nedaří se vám z nich vyčíst žádné vzájemné vztahy? Právě grafy vám mohou s orientací ve velkém množství dat pomoci. Často zpřehlední a usnadní pochopení vazeb mezi jednotlivými údaji. Proto je vhodné na tvorbu grafů nezapomínat a v určitých situacích data v tabulce doplnit i grafem.

Tím, že grafy můžete různě upravovat (například barevně, šrafováním, doplněním obrázků...) se mohou stát vzhledově nejen přitažlivé, ale zvýrazní se i porovnání či různé trendy vývoje. Místo složitého procházení několika sloupců čísel v listu bude stačit jediný pohled na graf, abyste například zjistili, zda náklady na reklamu

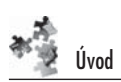

nebo zisky z prodeje mají za poslední období klesající či rostoucí tendenci. Můžete také snadno porovnat například plánovaný prodej s prodejem skutečným.

Pro různá měření vám zase mohou být užitečné grafy funkcí, při sledovaní jiných druhů údajů zase třeba typy bodových grafů. Prostě využití určitého typu grafu vždy závisí na významu a struktuře dat v tabulce.

#### **Použité konvence**

V zájmu zvýšení srozumitelnosti výkladu a lepší přehlednosti textu jsou v celé knize použity některé typografické konvence.

- Kurzivou jsou psány názvy softwaru a komerčních softwarových produktů, jako například Microsoft Excel a podobně.
- **Tučným písmem** jsou zase označeny všechny ovládací prvky a jiné součásti programů, s nimiž v knize pracujeme. Tučným písmem jsou tedy vysázeny názvy dialogových oken různých programů (například "okno Formát osy, karta Měřítko), příkazy ze základní nabídky programu (například "zadejte z nabídky **Soubor** příkaz Nový"), názvy panelů nástrojů ("zobrazí se panel nástrojů **Diagram**"), tlačítek, ikon, případně označení buněk v sešitech aplikace *Microsoft Excel*.

Některé obrázky byly z textu (kam logicky podle posloupnosti výkladu patří) přesunuty do barevné přílohy, protože jejich informativní hodnota by se v černobílém provedení zcela či částečně ztratila. Ve všech takových případech najdete v textu odkaz na číslo obrázku v příloze.

Příklady některých grafů a jejich zdrojových dat naleznete také v elektronické podobČ jako sešit *Excelu* na webových stránkách nakladatelství Grada na adrese **www.grada.cz**.

# **1. Z jakých částí se skládá graf?**

Základním předpokladem pro vytvoření grafu jsou samozřejmě data, uspořádaná v tabulce, na jejímž základě graf tvoříte. Zároveň je třeba říci, že data v tabulce a graf spolu souvisí i po vytvoření grafu. To znamená, že jakákoliv změna dat se okamžitČ promítne i ve vykresleném grafu. Je jedno, zda se jedná o prostorový či rovinný graf.

Pokud budete pracovat s grafy častěji, jistě si zapamatujete přesné názvy jednotlivých částí. Někdy je užitečné vědět, jak se která část grafu nazývá (viz obrázek 1.1), protože vám to může usnadnit nejenom vlastní tvorbu grafu, ale následně i jednotlivé úpravy. Když si vše hned nezapamatujete, nevadí – tabulkový editor vám většinou ve žlutém políčku vždy ukáže správný název té části grafu, ke které se přiblížíte kurzorem myši.

#### **1.1 Obraz datového bodu**

Obraz datového bodu je grafické znázornění hodnoty v grafu, může se jednat o bod, sloupec, pruh, výseč... Jsou to tedy jakési symboly, které představují jednu datovou hodnotu buňky z tabulky na listu v Excelu.

### **1.2 Datové řady**

Související obrazy datového bodu (datové značky) v grafu tvoří datovou řadu, nebo také můžeme říci, že datové značky, používající stejný vzorek, představují v grafu jednu datovou řadu.

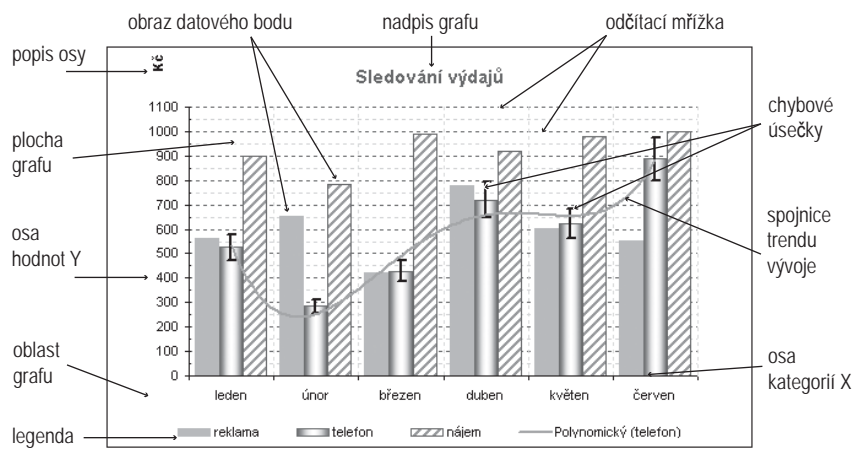

**Obr. 1.1**: Základní části grafu

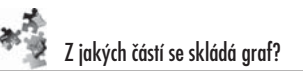

Datové řady jsou hodnoty z tabuly, které chcete zobrazit v grafu. Mohou být v tabulce v řádcích nebo ve sloupcích. Pokud znázorníte pomocí grafu výdaje firmy v jednotlivých měsících, mohou datové řady představovat položky za výdaje (telefon, nájem...). Případně by se dala také provést záměna datové řady – pak byste mohli sledovat celkové výdaje za jednotlivé měsíce.

Jinak můžete v grafu zobrazit jednu nebo více datových řad, pouze výsečové grafy mohou obsahovat datovou řadu jednu.

### **1.3 Osy**

Osy určují rozměry grafu a měřítko zobrazení jednotlivých hodnot. U dvourozměrných grafů můžete mít dvě osy (X a Y), u trojrozměrných pak osy tři (X, Y a Z). Někdy můžete znázornit také takzvané osy vedlejší. Například potřebujete znázornit v jednom grafu počet telefonních hovorů za jednotlivé měsíce a částky za ně zaplacené. Řádově se jedná o jiné hodnoty, proto pro cenu hovoru můžete zvolit osu vedlejší s jiným měřítkem než pro počet hovorů. U grafů kruhových a výsečových se osy znázornit nedají.

#### **1.4 Názvy kategorií**

Názvy kategoriíse obvykle shodují se základními údaji výchozí tabulky. Bývají často popisem osy X, například názvy měsíců, čtvrtletí... Při tvorbě grafu se musíte rozhodnout, který text se má použít pro názvy kategorií a kde se budou nacházet.

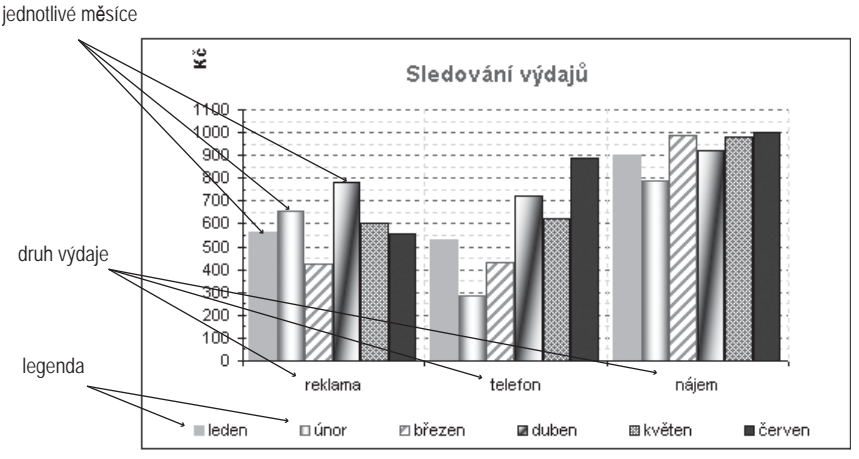

**Obr. 1.2: Sledování výdajů** 

### **1.5 Názvy datových řad**

Názvy datových řad se většinou shodují se záhlavím údajů, které mají být vykresleny na ose Y. Názvy datových řad jsou zobrazeny v legendě, spolu s ukázkou barvy nebo typu bodu podle grafického znázornění grafické řady.

Při tvorbě grafu je třeba určit, který text se má použít pro názvy datových řad. Automaticky jsou navrženy názvy údajů, ale pokud je zde nemáte nebo nechcete mít, tak místo názvĤ bude v legendČ napsáno **ěada1**, **ěada2**, **ěada3**… Legenda může jinak být umístěna v grafu kdekoliv.

### **1.6 Legenda**

Legenda je pole určující vzorky nebo barvy přiřazené datovým řadám nebo kategoriím v grafu.

### **1.7 Značky a mřížky**

Značky jsou čárky, které protínají osy v pravidelných intervalech podle nastaveného měřítka. Dají se použít hlavní značky a vedlejší značky. U hlavních značek je popis hodnoty, u značek vedlejších se popis nezobrazuje. Jsou to jen pomocné prvky pro snazší odhad hodnoty. Mřížky jsou dlouhé čáry, rovnoběžné s osami v grafu, které představují protažení značek na osách. Používají se pro snazší odečítání hodnot z grafu. Zase mohou být hlavní a vedlejší, obdobně jako značky. Aby nepůsobily pro vlastní graf rušivě, můžete pro ně nastavit tenkou světlou čáru.

### **1.8 Texty v grafu**

Graf obsahuje také různé texty, které se dají kdykoliv libovolně upravovat nebo doplňovat. Patří mezi ně nadpis grafu, popisy pro jednotlivé osy nebo popisky jednotlivých datových hodnot.

Do grafu lze zařadit i nezávislé popisy do takzvaného textového pole, nebo různé šipky, sloužící ke zdůraznění některých hodnot.

## **2. Vytváření grafů v Excelu**

Graf můžete vytvářet (pochopitelně v tabulkovém procesoru *Microsoft Excel*) na stejném listu, kde se nacházejí data (jako vložený objekt na daném listu) nebo na samostatném listu, který se automaticky vloží před list s daty.

S grafem, který vložíte k tabulce na list, můžete pracovat jako s pohyblivým samostatným objektem (to znamená, že lze měnit jeho rozměry, polohu...). Proto se mu říká **vložený graf**. Je vhodné ho použít v případě, že chcete zobrazit či vytisknout graf společně se zdrojovými daty nebo s jinými informacemi obsaženými v listu. Vložené grafy se používají i tehdy, je-li třeba zobrazit nebo vytisknout více grafů společně s daty na jednom listu.

Graf, který máte na samostatném listu, toto neumožňuje. Je vhodné ho použít v případě, že chcete zobrazit graf odděleně od dat v listu, například aby u rozsáhlých tabulek nepřekážel.

V obou případech je graf se zdrojovými daty v listu propojen. To znamená, že při aktualizaci dat na listu je automaticky aktualizován i graf.

V Excelu můžete používat různé typy grafů, proto je nutné si nejprve ujasnit, co od grafu očekáváte a k čemu má vlastně sloužit. Můžete použít dvojrozměrné i trojrozměrné grafy, grafy XY bodové, výsečové, pruhové, sloupcové... Navíc do některých grafů lze doplnit trendy vývoje, klouzavý průměr nebo chybové úsečky.

#### **2.1 Tvorba vlastního grafu**

Chcete-li vytvoĜit graf, musíte nejprve na listu zadat jeho data. Potom tato data označte a pomocí **Průvodce grafem** postupujte procesem výběru typu grafu a dalších možností, případně pomocí panelu nástrojů **Graf** vytvořte základní graf, který můžete později formátovat.

Průvodce grafem umí vytvořit a formátovat graf pomocí jediného dialogového okna. Nabízí při tom více možností, takže můžete vytvořit správný graf hned napoprvé.

- 1. Nejprve vyberte data, která mají být v grafu zahrnuta (viz obrázek 2.1).
	- Nevybírejte prázdné řádky ani sloupce, ani součtové řádky.
	- Výběrem může být také nesouvislá oblast, ale datové řady musí být stejně dlouhé (nesouvislá oblast buněk se vybere pomocí klávesy CTRL).
	- Vybíraná oblast by měla zahrnovat nadpisy sloupců a řádků, které se použijí jako popis os a legenda.
- 2. Poté klepněte na ikonu **Průvodce grafem** ve standardním panelu nástrojů (viz obrázek 2.2).

grafu

۱ž

|             | leden | únor | březen | duben |
|-------------|-------|------|--------|-------|
| reklama     | 564   | 653  | 423    | 780   |
| telefon     | 527   | 285  | 429    | 720   |
| nájem       | 899   | 786  | 987    | 920   |
| drob.vydání | 28    | 55   | 95     | 701   |
| voda        | 200   | 150  | 170    | 143   |
| plyn        | 325   | 365  | 388    | 289   |

**Obr. 2.1**: Označení údajů pro tvorbu grafu

- 3. Oblast v tabulce zůstane vyznačená a zároveň se otevře první okno **PrĤvodce grafem** (viz obrázek 2.3).
- Průvodce grafem 4. Ze zobrazených standardních typů si vyberte ten graf, který chcete pro data použít. V pravé části okna zvolte také podtyp **Obr. 2.2**: Ikografu. Pokud si při výběru grafu nejste zcela jisti, můžete si na pro tvorbu pro svá data zobrazit ukázku (pomocí tlačítka **Stisknutím zobrazíte ukázku**).

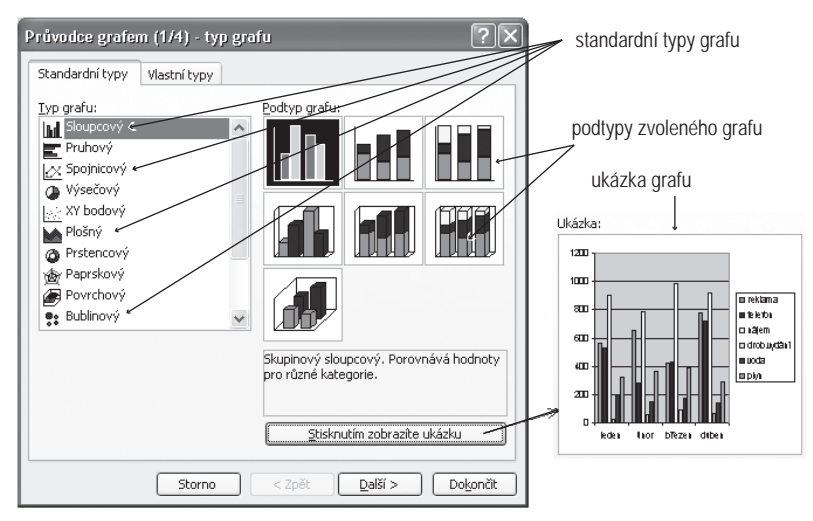

**Obr. 2.3**: Vyberte si standardní typ grafu

- 5. Pokud ještě nejste zcela spokojeni nebo pospícháte, přejděte na kartu Vlastní typy (viz obrázek 2.4), kde jsou již některé hotové typy grafů předem definované. Excel totiž dovoluje vytvořit i grafy definované uživatelem. Grafy definované uživatelem se využijí především při častém opakování stejného typu grafu pro různá data (viz dále).
- 6. Jestliže jste si typ grafu a jeho podtyp už vybrali, stiskněte tlačítko **Další** a tím přejdete do druhého kroku **Průvodce grafem**, který obsahuje dvě karty.

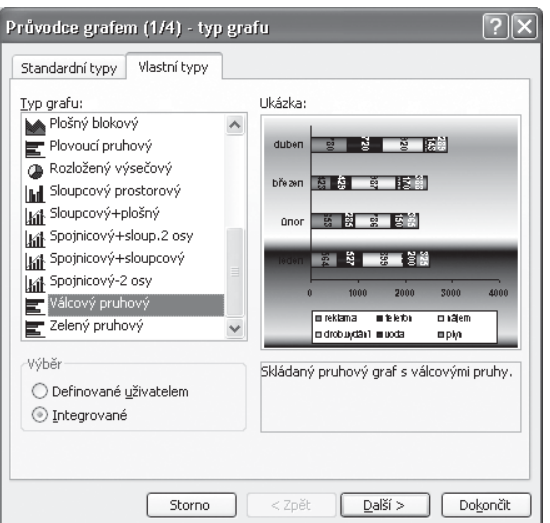

**Obr. 2.4**: Vyberte si graf z vlastních typů

Na první kartě Oblasti dat zkontrolujte, zda máte správně určenou oblast tabulky pro vytvoření grafu (případně ji opravte) a také nastavte, zda datové řady tvoří řádky nebo sloupce (to závisí na tom, zda potřebujete, aby například měsíce byly datová řada či kategorie). Viz barevnou přílohu, obrázek 1.

Na druhé kartě Řada lze některé datové řady přidat nebo odstranit. Názvy řad jsou převzaty ze záhlaví tabulky, pro kterou graf vytváříte (viz barevnou přílohu, obrázek 2).

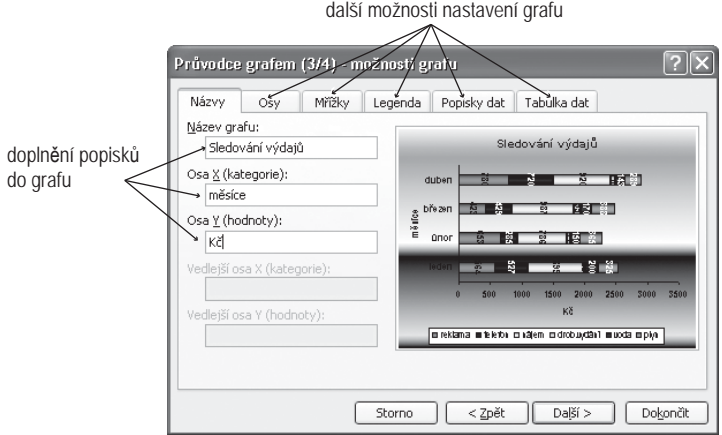

Obr. 2.5: Různá nastavení pro vytvoření grafu

- 7. Klepněte na tlačítko Další a zobrazí se třetí krok Průvodce grafem (viz obrázek 2.5), který obsahuje několik karet v závislosti na zvoleném typu grafu. To znamená, že se mohou lišit i svým obsahem.
- 8. V první kartě **Názvy** doplníte název grafu a popisy os. Na kartě Osy zase můžete určit, jak mají být osy vytvořeny. To znamená automaticky, podle kategorií nebo se může jednat o časovou osu. Určíte, zda na ose X mají být opravdu kategorie a na ose Y hodnoty, nebo zda má osa X být osou časovou.

Na kartě Mřížky zase můžete nastavit, zda se mají mřížky ve výsledném grafu zobrazovat či ne. Nastavujete zde zobrazování nejen hlavních mřížek v grafu, ale i vedlejších.

V kartě Legenda určujete, zda má nebo nemá být legenda zobrazena. Pokud ano, tak je třeba zvolit její umístění, i když poloha a rozměry legendy lze kdykoliv měnit dodatečně myší.

 Karta **Popisky dat** slouží k nastavení, zda se mají zobrazovat popisy nebo hodnoty jednotlivých bodů. Na poslední kartě **Tabulka dat** lze zadat, zda se má zobrazit výchozí datová tabulka pod grafem.

9. Pokud jste nastavili všechny své požadavky, stisknČte tlaþítko **Další**. Objeví se poslední krok Průvodce grafem, v němž určíte, zda graf potřebujete jako součást listu s daty nebo zda se má vytvořit na nový prázdný list samostatnČ.

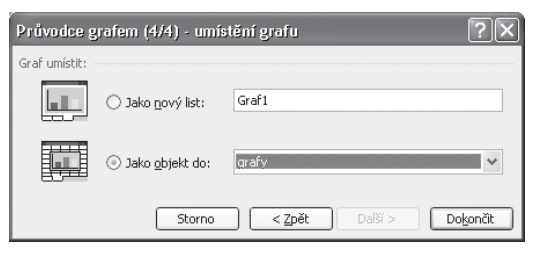

Obr. 2.6: Dokončení tvorby grafu

10. Po tomto posledním rozhodnutí klepněte na tlačítko **Dokončit** a graf se na základě dat v tabulce již vytvoří.

### **2.2 Úpravy grafu**

V praxi často zjistíte, že graf vytvořený pomocí průvodce není takový, jak byste si představovali. Proto jsou důležité i následné úpravy a změny v grafu. Prakticky všechny části v grafu můžete libovolně měnit. Stačí tu část, kterou potřebujete upravit, označit klepnutím myši a zobrazit dialogová okna pro úpravy. To je možné několika způsoby:

- V nabídce **Formát** klepněte na název vybrané oblasti.
- Klepněte na ikonu **Formát** na panelu nástrojů Graf.
- V nabídce Graf vyberte příslušnou položku.
- Na vybraném objektu klepněte pravým tlačítkem a ze zobrazené místní nabídky vyberte příkaz pro úpravu objektu.
- Poklepejte na danou část grafu.

Dá se upravit velikost, poloha a dokonce i typ grafu. Hned při prvním zobrazení grafu se automaticky objeví panel nástrojů Graf a nabídka Graf. Také se změní obsah zbývajících nabídek.

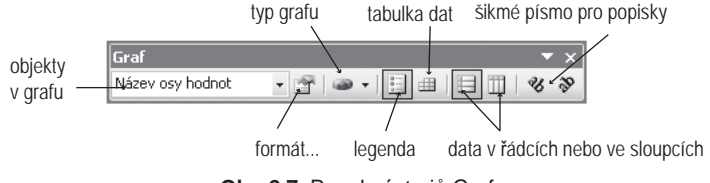

**Obr. 2.7: Panel nástrojů Graf** 

#### **Změna velikosti a polohy grafu**

Pokud máte graf na jednom listu spolu s tabulkou, můžete snadno změnit jeho velikost nebo polohu. Po klepnutí na graf se kolem něj objeví osm bodů (úchytů).

#### Jak změnit velikost grafu?

- Klepnutím graf vyberte.
- Rohové úchyty mění graf symetricky.
- Úchyty uprostřed stran mění šířku nebo výšku grafu.
- Uchopte graf myší za potřebný úchyt a tažením upravujte jeho velikost.

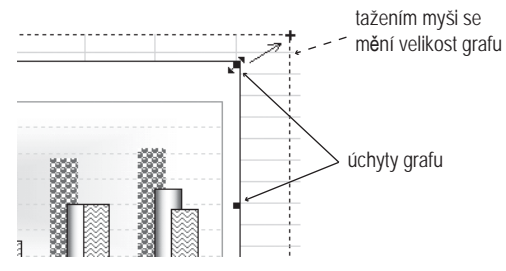

**Obr. 2.8**: Změna velikosti grafu

#### Jak změnit polohu grafu?

- Klepnutím graf vyberte.
- x Uchopte graf myší kdekoliv mimo úchyty.
- Tažením myši posouvejte graf do nové polohy a uvolněte levé tlačítko myši.

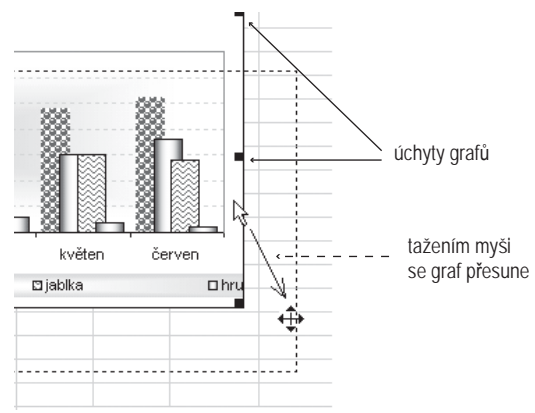

**Obr. 2.9:** Změna polohy grafu

#### **Texty v grafu**

Někdy se může stát, že velikost nebo barva textu v již hotovém grafu vám graficky nevyhovuje. Proto se nebojte ho změnit či jinak upravit.

Jestliže ukážete v grafu na text, který potřebujete změnit, zvýrazní se body objektu, ke němuž text náleží (osy, legenda...), nebo se kolem textu objeví osm bodů (úchytů). Pro další úpravy pak využijte již ikony z formátovacího panelu nástrojů (například velikost a typ písma, kurzíva, tučný řez, změna barev...). Pokud zde požadovanou změnu nenajdete, klepněte na ikonu **Formát** na panelu nástrojů **Graf** nebo zvolte z nabídky **Formát** první příkaz, jenž se mění podle vybraného objektu, napĜíklad **Vybraná legenda**, **Vybraná osa**, **Vybraná datová Ĝada**… Pak zjistíte, že snadno změníte nejenom natočení písma, ale třeba i číselné formáty (počet desetinných míst, tvar data, zobrazení procent).

#### Jak přidat do grafu další texty

Jestliže potřebujete doplnit nadpis, popisy os nebo hodnot, ukažte na graf a v nabídce **Graf** klepnČte na položku **Možnosti grafu** (viz obrázek 2.10). Zobrazí se dialogové okno, ve kterém lze v kartě **Názvy** doplnit nadpis grafu i popisy os.

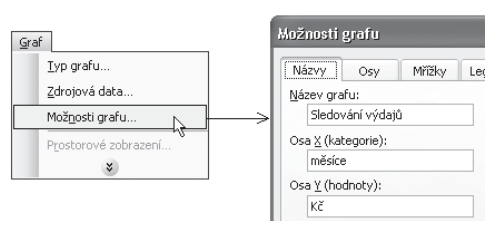

**Obr. 2.10**: Jak doplnit názvy do grafu

Pokud pĜejdete v dialogovém oknČ **Možnosti grafu** na kartu **Popisy dat**, budete moci navíc ještě k datovým bodům doplnit hodnoty nebo popisky. Podle toho, o jaký typ grafu se jedná, vám tuto akci Excel dovolí buď pouze číslem z tabulky, nebo i v procentech (výsečové typy grafu).

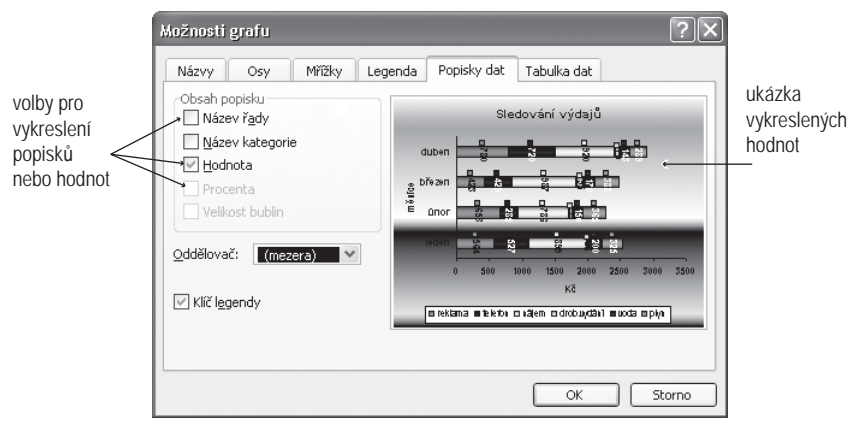

**Obr. 2.11**: Jak doplnit popisky k datům do grafu

#### **Plocha a oblast grafu**

Pro prezentaci nebo tisk je vhodné změnit pozadí grafu. To se však skládá z oblasti grafu a ze zobrazované oblasti (viz obrázek 1.1), proto je někdy nutné podle potřeby změnit obě části.

#### Jak je to s oblastí grafu?

- 1. Označte nejprve oblast grafu.
- 2. Poté klepněte na panelu nástrojů **Graf** na ikonu **Formát oblasti grafu**.
- 3. Zobrazí se dialogové okno, ve kterém můžete měnit ohraničení i vlastní výplň.

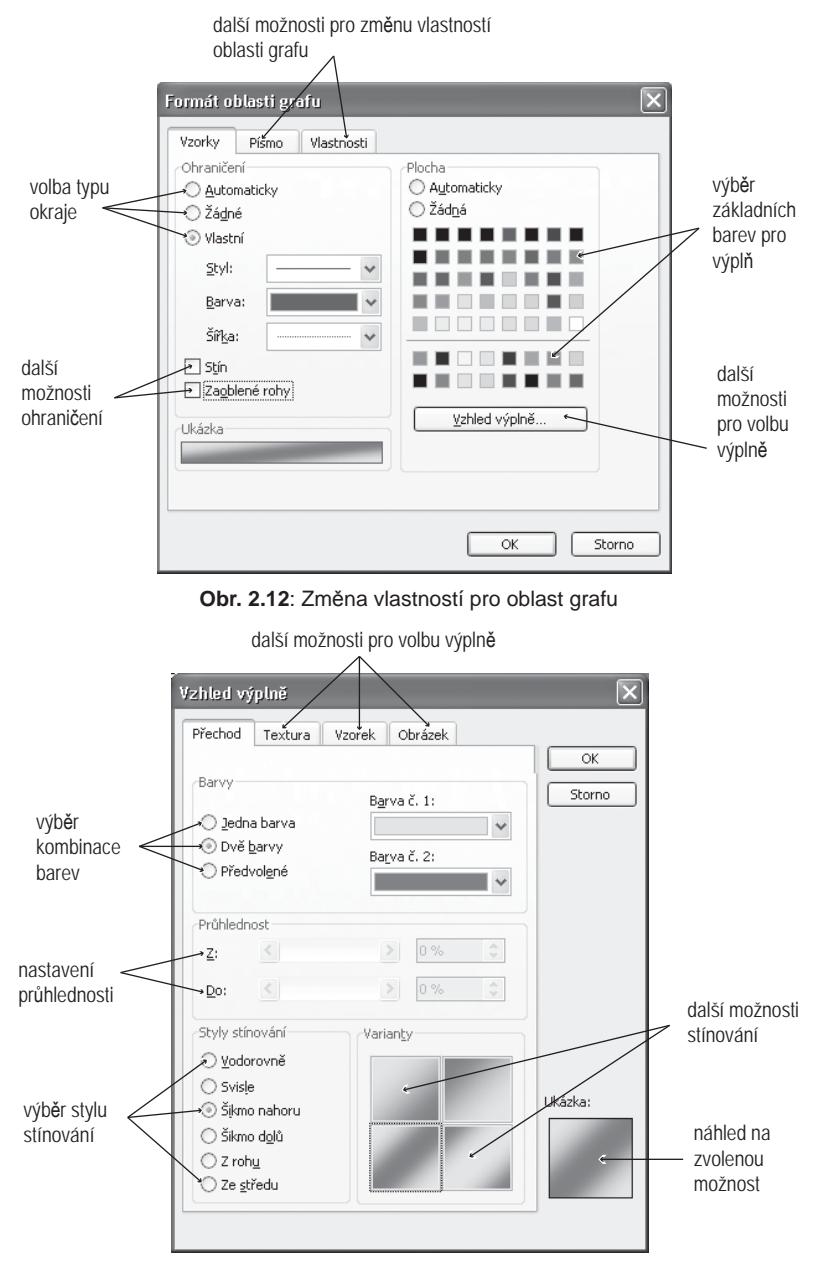

Obr. 2.13: Změny vzhledu výplně grafu